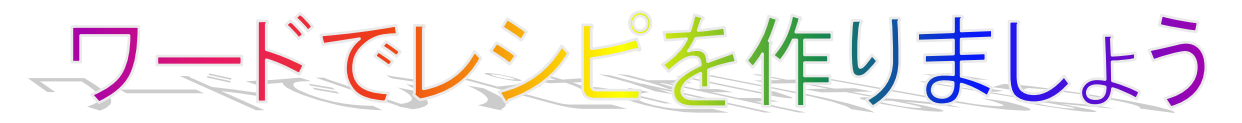

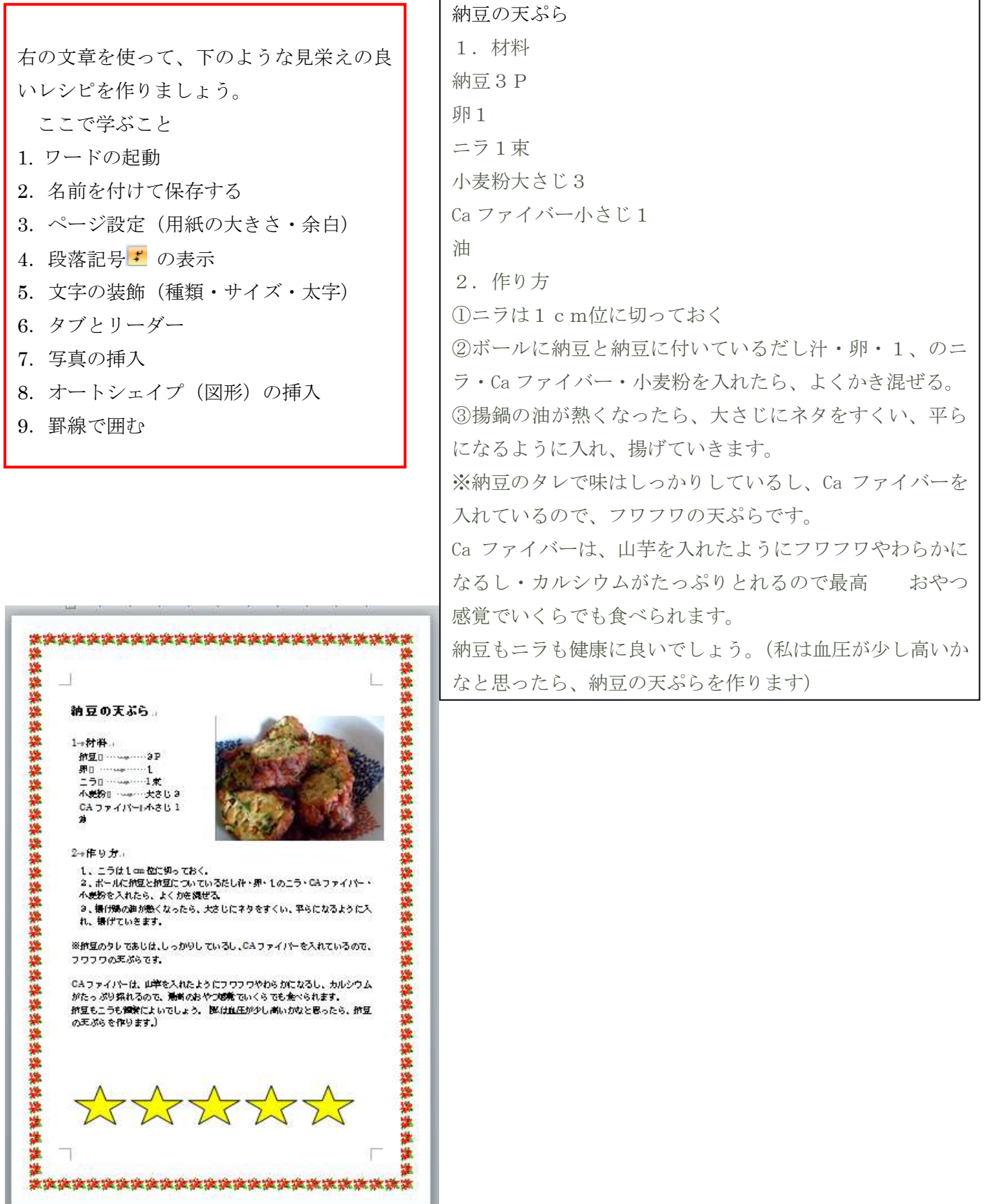

J

ワードでレシピ 2007 用

# **1.**ワードの起動

Resipinokihon をダブルクリックして開く。

### **2.**名前を付けて保存する

①左上の offce ボタン ● をクリックし、名前を付けて保存をクリックする

②word 97-2003 文書をクリックする

③ファイル名に【2013.01.09 レシピ 01】と入力し、保存をクリックする。

④タイトルバーの名前が変わったのを確認する。

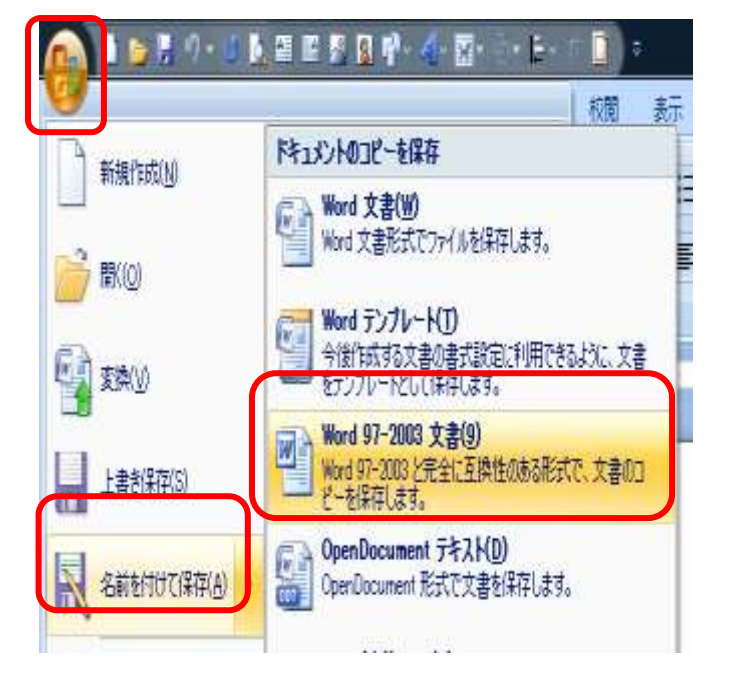

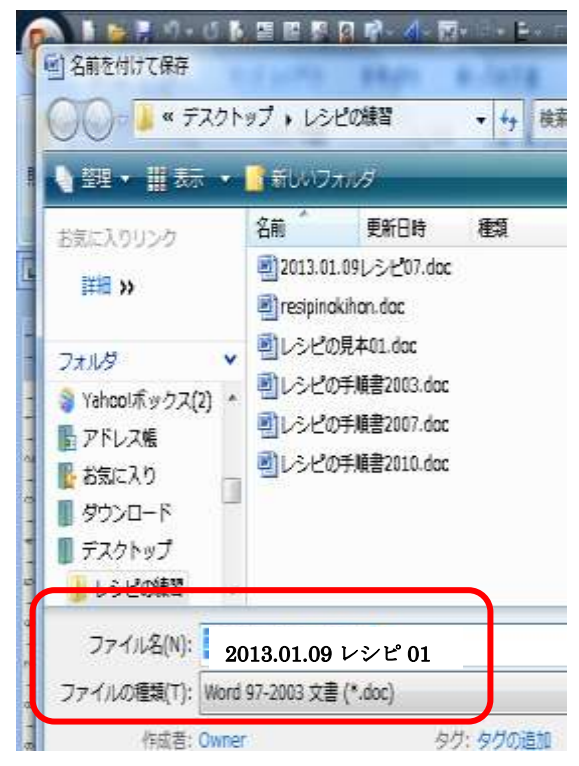

## 3**.**ページ設定をする

①用紙の設定 ページレイアウト・サイズ・A4 を順にクリックする。 ②余白の設定 ページレイアウト・余白・標準を順にクリックする ③印刷方向 ページレイアウト・印刷の向き・縦を順にクリックする

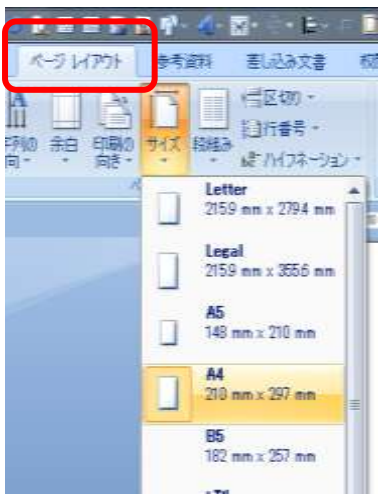

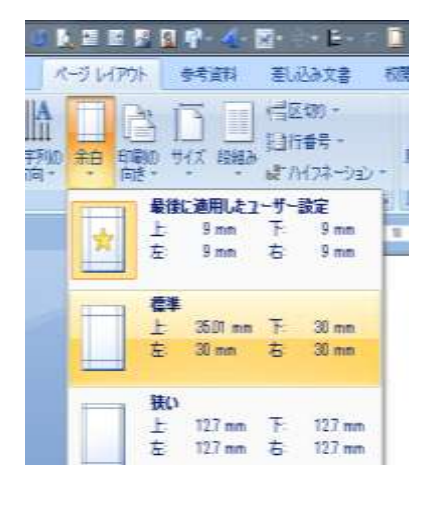

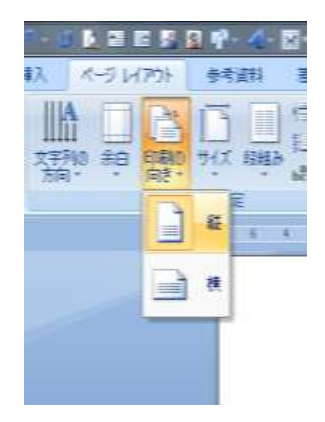

### 4段落記号を表示する

ホーム・ | | (編集記号の表示・非表示)をクリックする

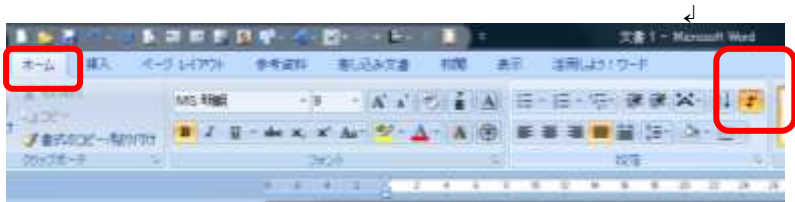

(↲)このような記号が出るが、印刷はしない。

## 5文字の装飾(種類・サイズ・太字)

①納豆の天ぷらを選択、フォント(種類)は、MS 明朝・サイズは 18 で太字(B)にします。

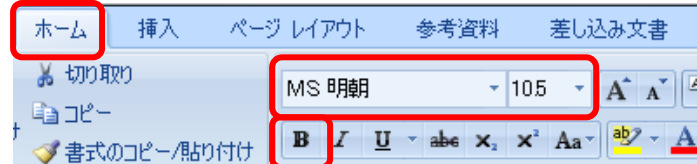

②材料を選択、Ctrl キーを押しながら、作り方を選択、フォントは、MS 明朝・サイズは 14にする。

#### 6.タブとリーダーの設定

①納豆の前をクリックし、Shift キーを押しながら小さじ1の後ろをクリックして選択する。

2段落の横の 日 をクリックして、段落ダイアログを出す。

③左下のタブ設定をクリックする。

④タブとリーダーダイアログが出たら、規定値に 10 を入れ、タブ位置にも 10 を入れ、設定をクリックする。 5リーダーの ………… の前の○をクリックする

⑥OK をクリックする。

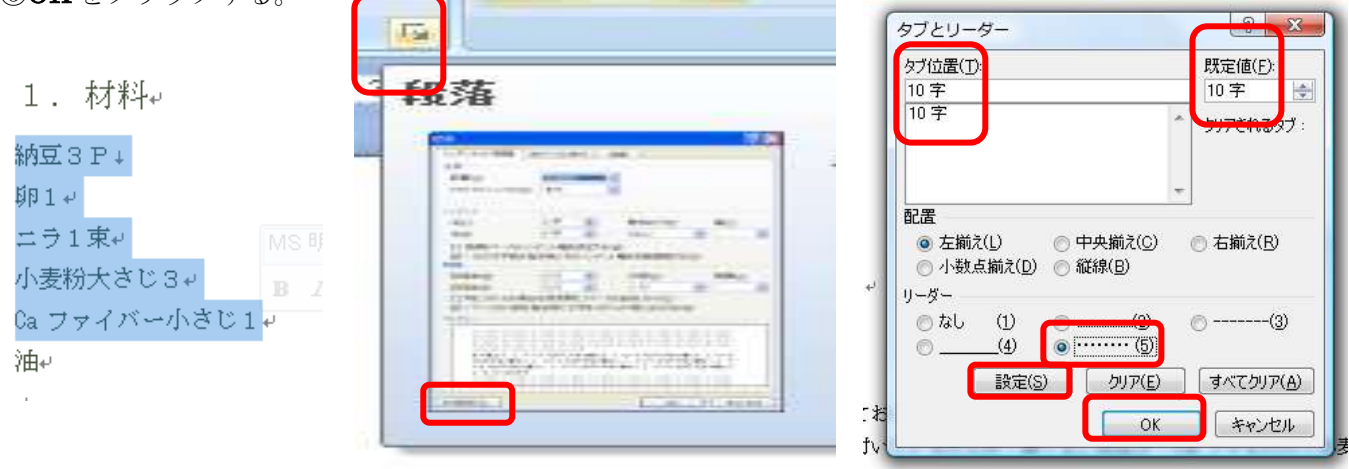

⑥納豆・卵・ニラ・小麦粉・Ca ファイバーのそれぞれの後ろをクリックし、Tab キーを押す。

## **7.**写真の挿入

①挿入タブをクリック、図をクリックし、自分の写真のフォルダをクリックし、写真をクリックして、挿入をクリ ックする

(写真のある場所が分からない人は、挿入タブをクリックし、図をクリックするとサンプルピクチャーが出るので、 その中から好きな写真を選び、挿入をクリックする) **Service Service** 

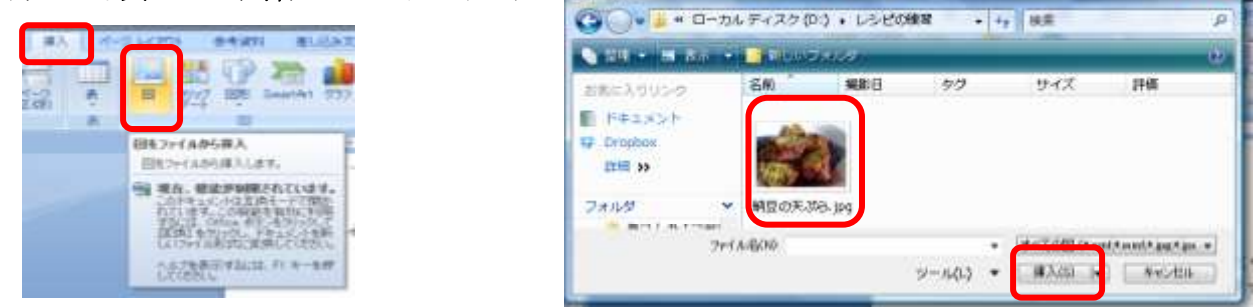

②写真をクリックし、書式タブの文字列の折り返しをクリックし、前面をクリックする

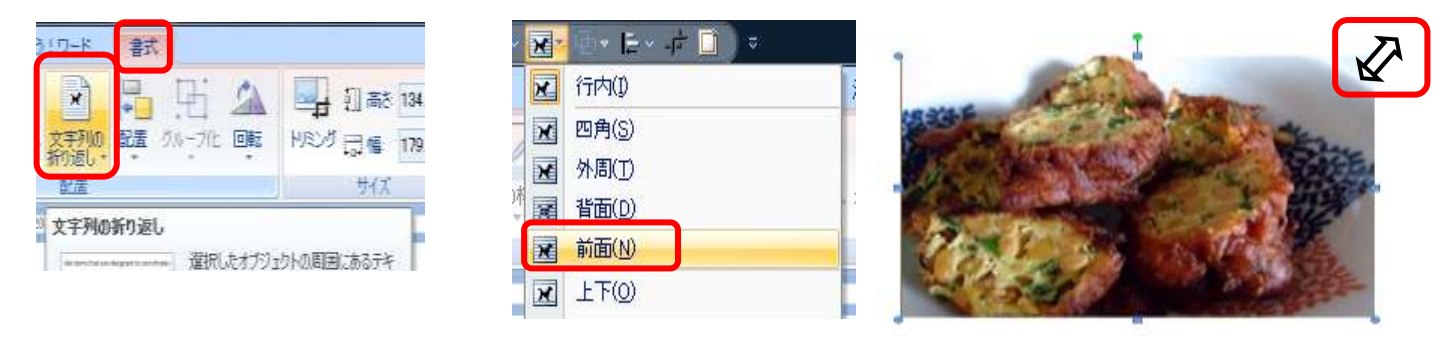

③写真の角にポインターを持っていき、両矢印◆ が出たら中の方にドラッグし、写真を小さくする

④写真をクリックして、移動の矢印 【 ◇ が出たら、材料の横に移動する

# 8**.**オートシェイプ(図形)の挿入

①挿入タブをクリックし、図形をクリックし、☆をクリックする ②挿入するところに十を持っていきクリックし、ドラッグして広げる

③書式タブの図形の塗りつぶし→その他の色→黄色をクリックし、OK をクリックする

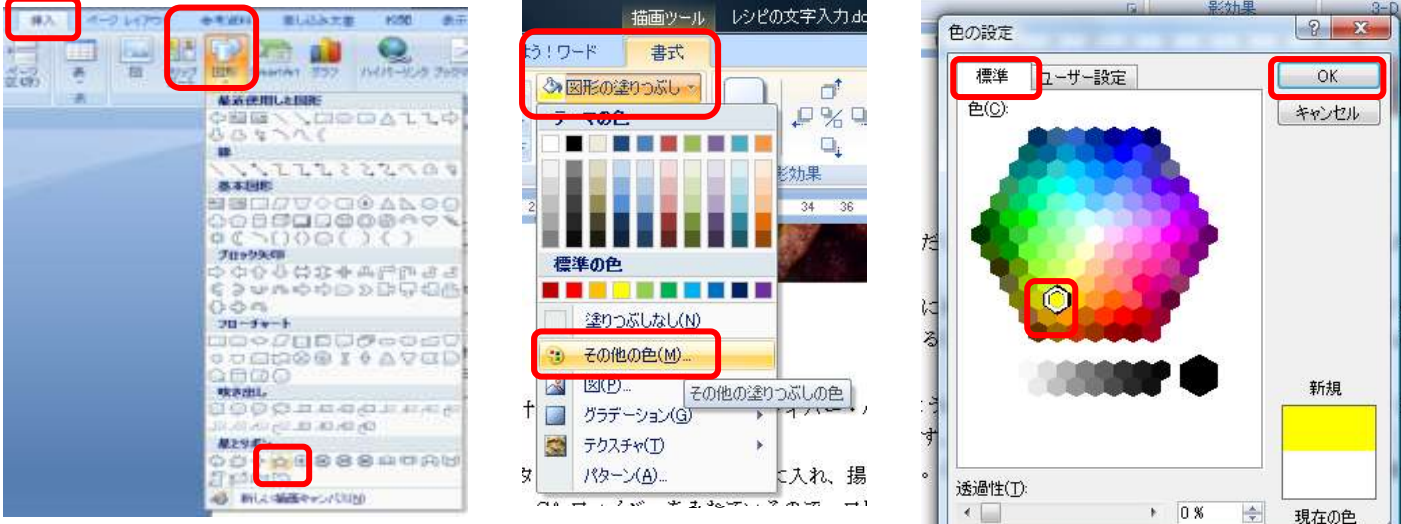

4 ☆ をクリックし、右クリックして、コピーをクリック ⑤ホームタブの貼り付けを 4 回クリックする 6文をドラッグして横に並べる ⑦ ☆ をクリックし、Shift キーを押しながら、他の☆ も選択する ⑧書式タブ→配置をクリックし、左右に整列をクリックし、上揃えをクリックする。

⑨配置の下のグループ化をクリックする

(グループ化をすると 5 つ一緒に移動したり、大きさを変えたりできる。)

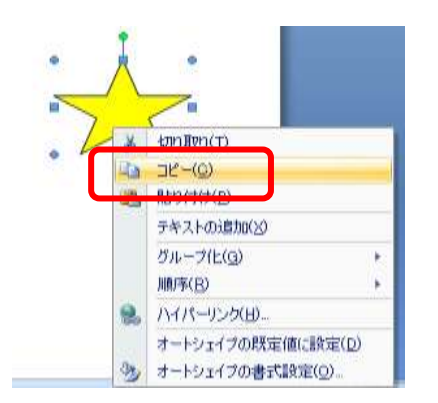

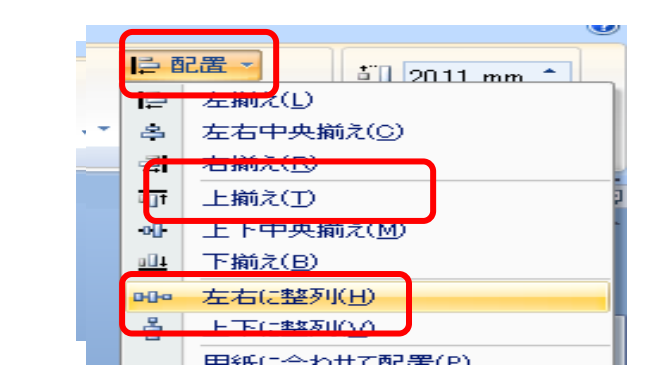

# 9. 罫線で囲む

①ページレイアウトタブをクリック ②ページ罫線をクリック

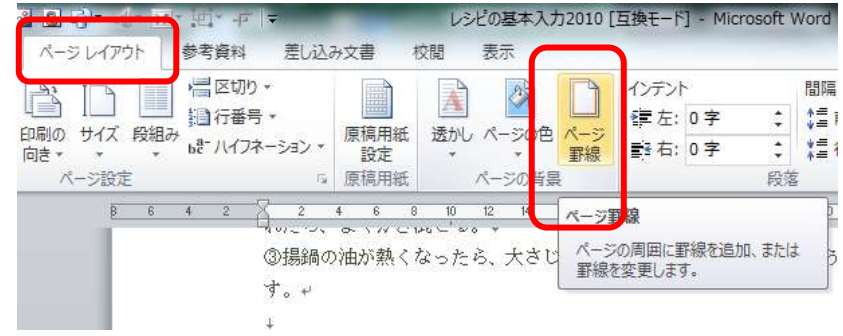

③線種とページ罫線と網掛けの設定ダイアログのページ罫線をクリック

④囲むをクリック

⑤絵柄の下の▼をクリック絵 本演演演習 を選んでクリック

⑥線の太さに 20 と入れる。 ⑦OKをクリックする。

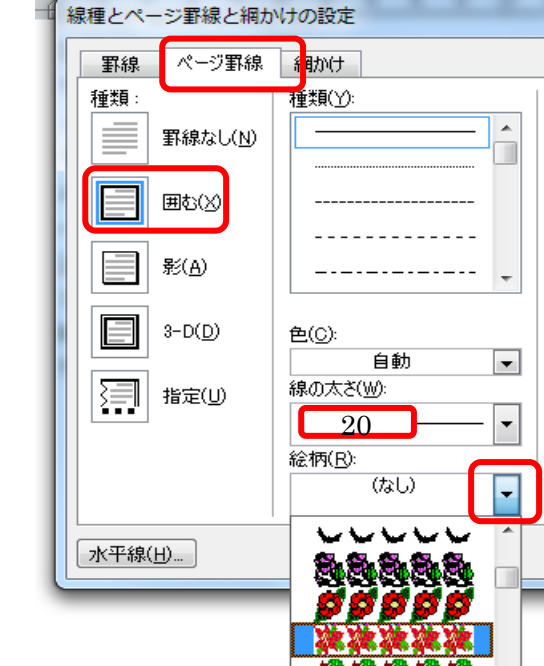

ブ

設

♬